## EPCOR Webinar + PSU **SUBSCRIPTION**

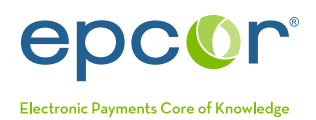

## Getting Started

Thank you again for purchasing your EPCOR Webinar + PSU Subscription. Please follow the steps below to access the live and recorded webinars.

For answers to frequently asked questions, please reference the *[EPCOR Webinar + PSU Subscription FAQs document](https://www.epcor.org/docs/webinar-subscription-FAQ.pdf)*. If you have additional questions, please contact memserve@epcor.org or 800.500.0100.

## Instructions to register for upcoming or recorded webinars

- 1. Log in to the EPCOR website (www.epcor.org).
- 2. Click on "Online Store" in the blue menu bar.
- 3. On the right-hand side of the page, in the "Events" box and click on "Webinars".
- 4. To access the upcoming or recorded webinar, choose the webinar and click on the "Details" button.
- 5. Click on the "Add to Cart" button.
- 6. Your subscription will automatically zero out the dollar amount for the purchase.
- 7. Click on "View Cart/Checkout" or "Place Order", then "Place Order."
- 8. For upcoming webinars, you will receive an email confirmation and reminders about logging in. The email you receive with login instructions will be from EPCOR Member Support (no-reply@zoom.us). Please add this email address to your safe sender list.
- 9. For webinar recordings, you may access your recording in the following way:
	- Sign into the EPCOR website and click on "Online Store", then click "View Previous Orders" on the right-hand side of the screen. Once you are viewing your previous orders, click on the link under the purchase you wish to view.

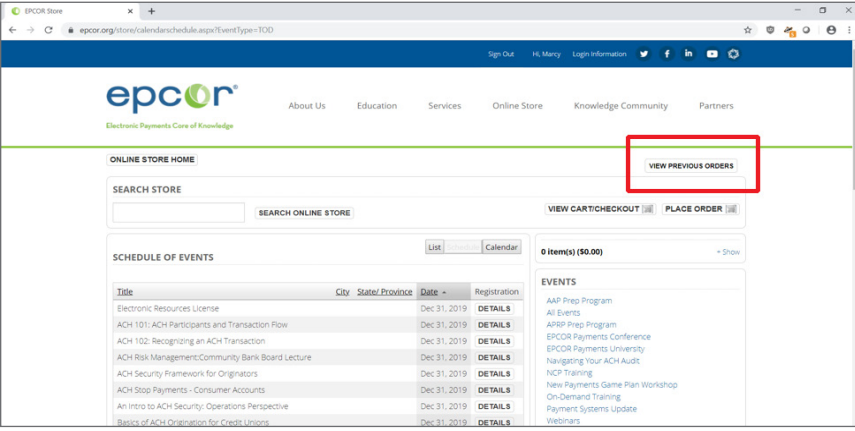

- b. You will be directed to another website (www.pathlms.com/epcor)
- c. Click on "Sign In" at the upper right-hand corner of the webpage. It should automatically sign you in based on your EPCOR website login.
- d. You will find any recording you have purchased under "My Activity".
- e. You may select the recording by clicking on the titles and then you will need to click on the titles once more on the following screen.
- f. Click on "Launch Content" next and you will click the play button when presented.
- 10. If you want to return to the recording at a later date, save www.pathlms.com/epcor to your bookmarks in your web browser.

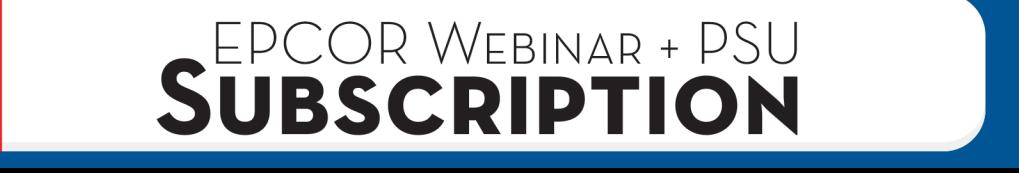